## Simple Fire Using Paint

- 1. New Document use 800 by 600 pixels and 72 resolution.
- 2. Create a black background Image  $\rightarrow$  Adjustment  $\rightarrow$  Invert.
- 3. Use the paint brush tool to create a fire "sketch." Use a variety of colors that may included in a real fire. It may look similar to the one below… you may also add in blues, oranges, purples if you want.

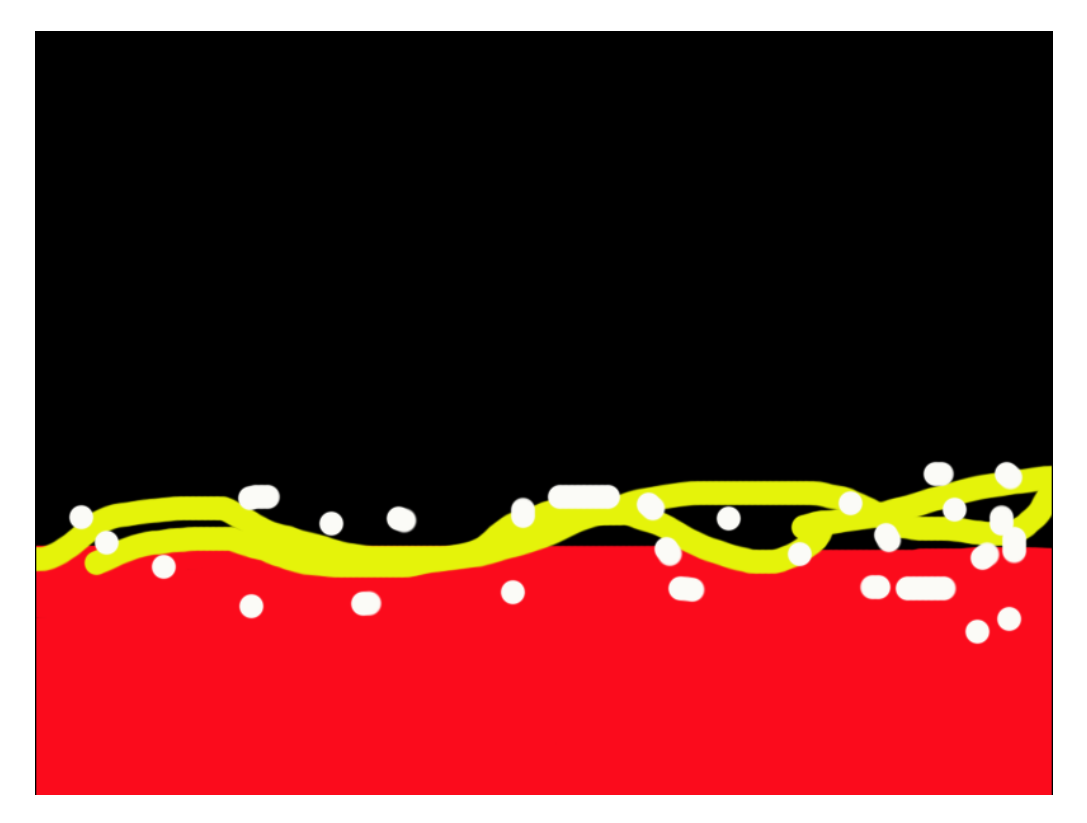

4. Use the smudge tool to make the flames. Click and drag to create "flames." You may wish to adjust the brush size. Try clicking on the Finger Paint option at the top.

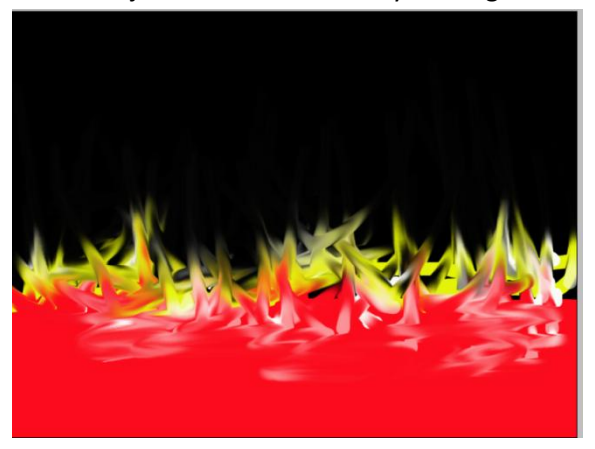

- 5. When you are happy with the fire, save the image as **your last name FIRE**.
- 6. Next, use the Filter menu to add any effects you like to make this image more like fire. This is plastic wrap.

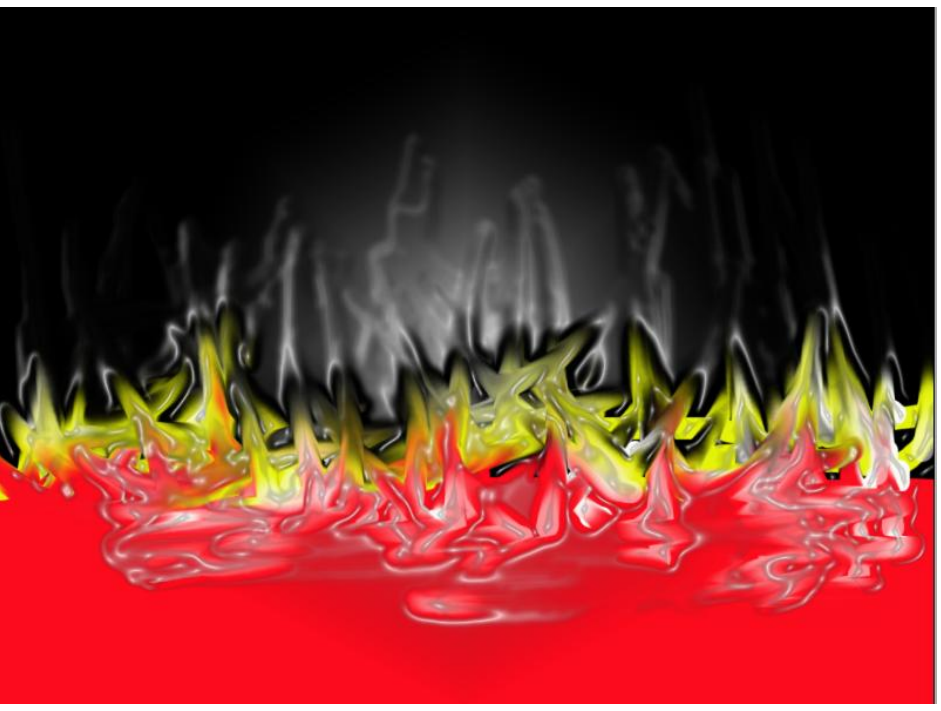

7. Create 5 different variations of fire and save each one as a JPEG and save as last name fire1, last name fire2, last name fire 3…